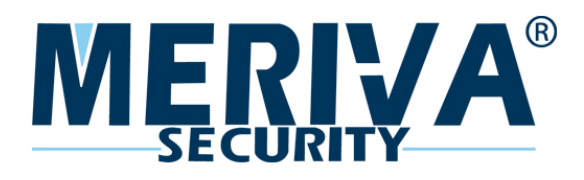

# *ALL IN ONE*  Vehicle Video Recorder **User Manual**

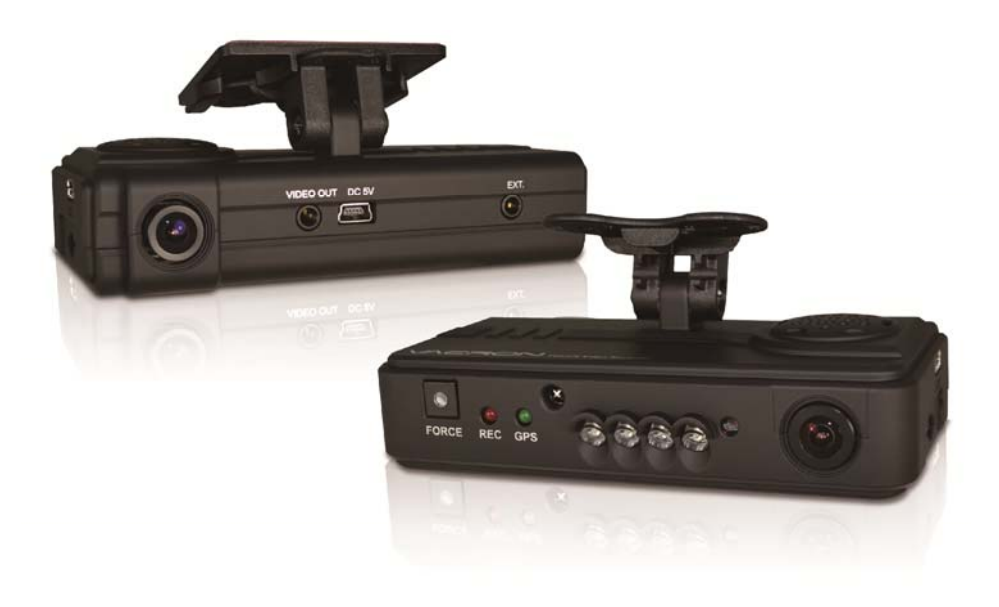

# 2012 NOV V1.1

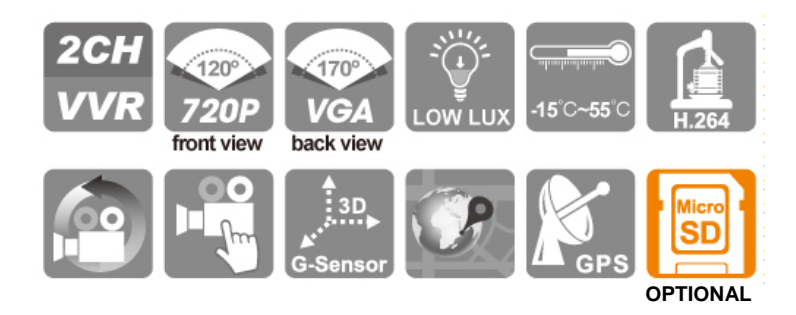

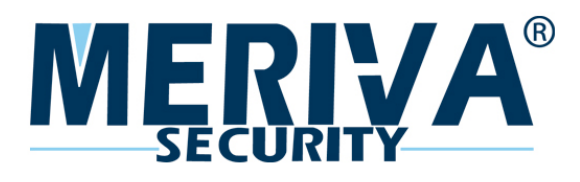

# **Table of Contents**

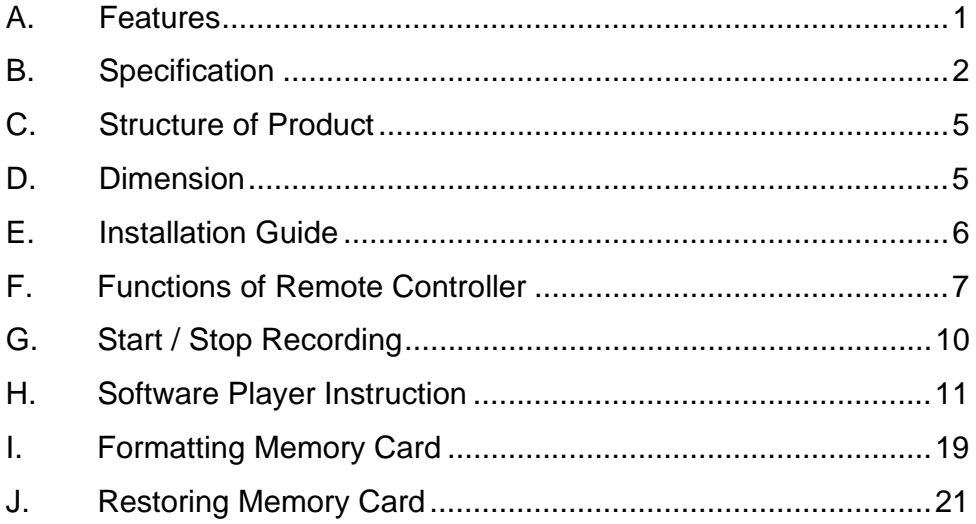

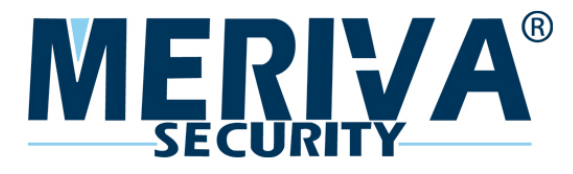

#### **A. Features**

- 1. Suitable for all personal vehicle, taxi, bus, truck……
- 2. Small size, easy installation and dismount, it does not affect the driver's line of sight.
- 3. Insert the card and power on to start recording without additional operating.
- 4. Simultaneously recording interior and exterior condition.
- 5. Having full time, date recording and display on the screen directly.
- 6. Recording driving condition, sound, G-Sensor and GPS data.
- 7. Front view angle approx. 120 degrees. Back view angle approx. 170 degrees.
- 8. Recording track of driving routes which can be shown on Google Map when we play the video.
- 9. Micro SD memory card Class 10 or above recommend.
- 10. G-sensor sensitivity can be adjusted according to road situations. When detect a strong shock, system will start emergency recording and keep the files without being overwritten.
- 11. Professional file formats, without built-in lithium battery, no needs to afraid of heat and bursting concerns, it is the real black box.

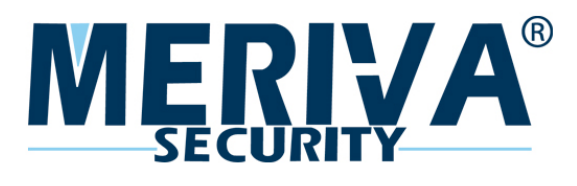

# **B. Specification**

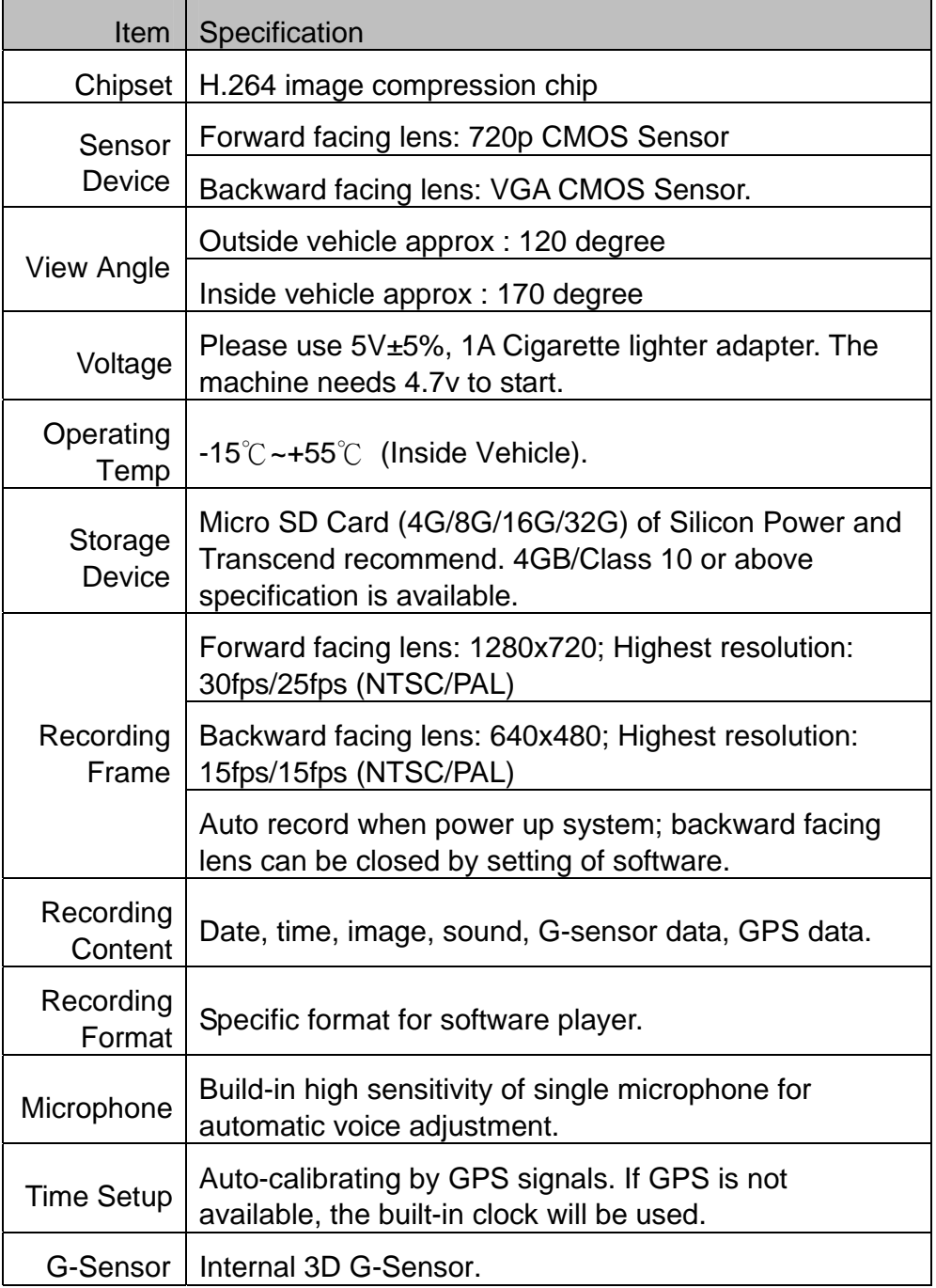

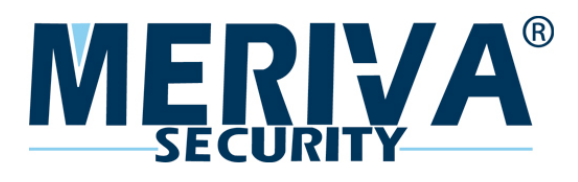

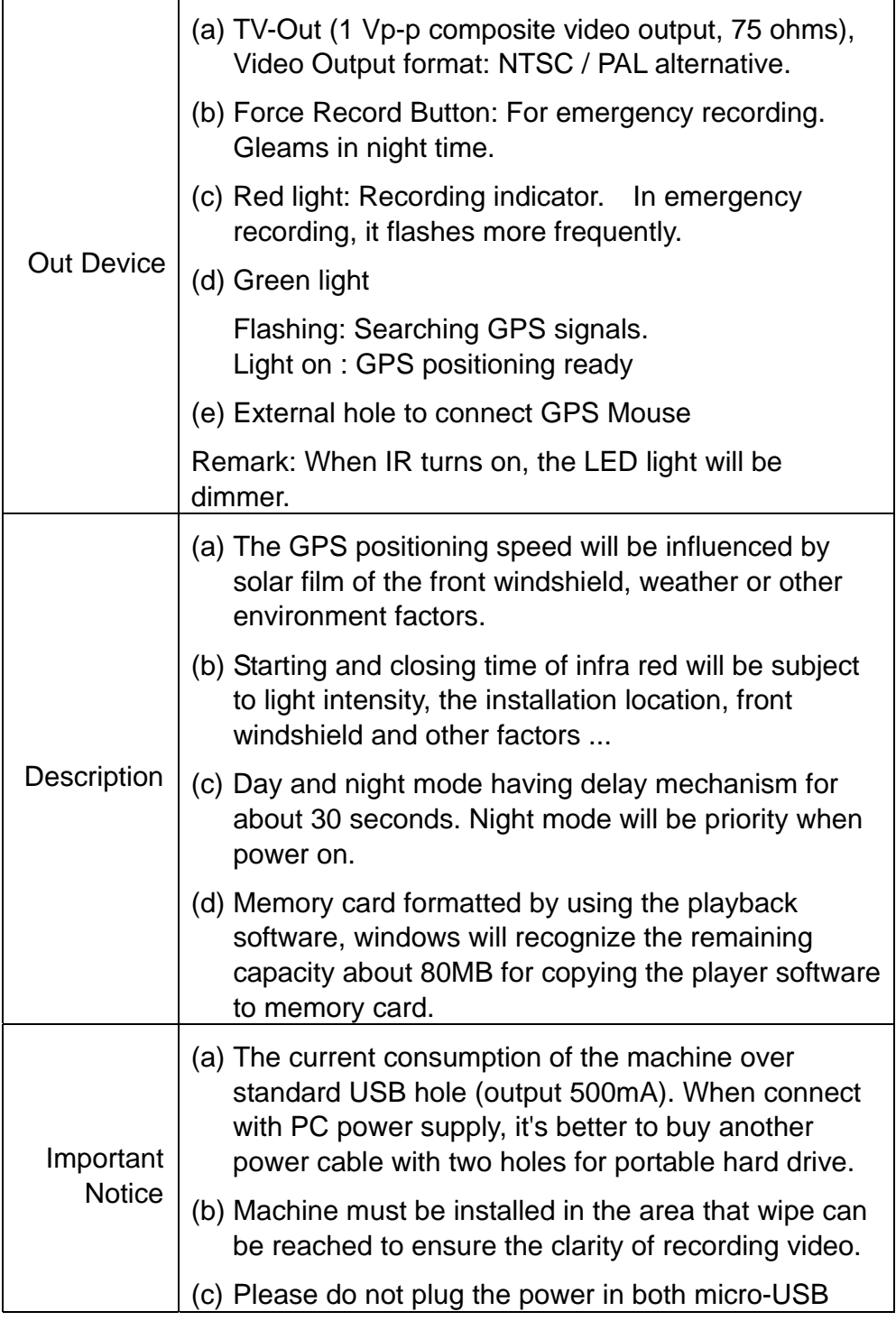

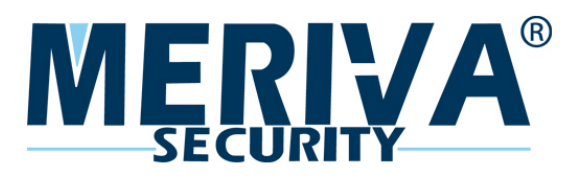

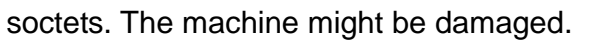

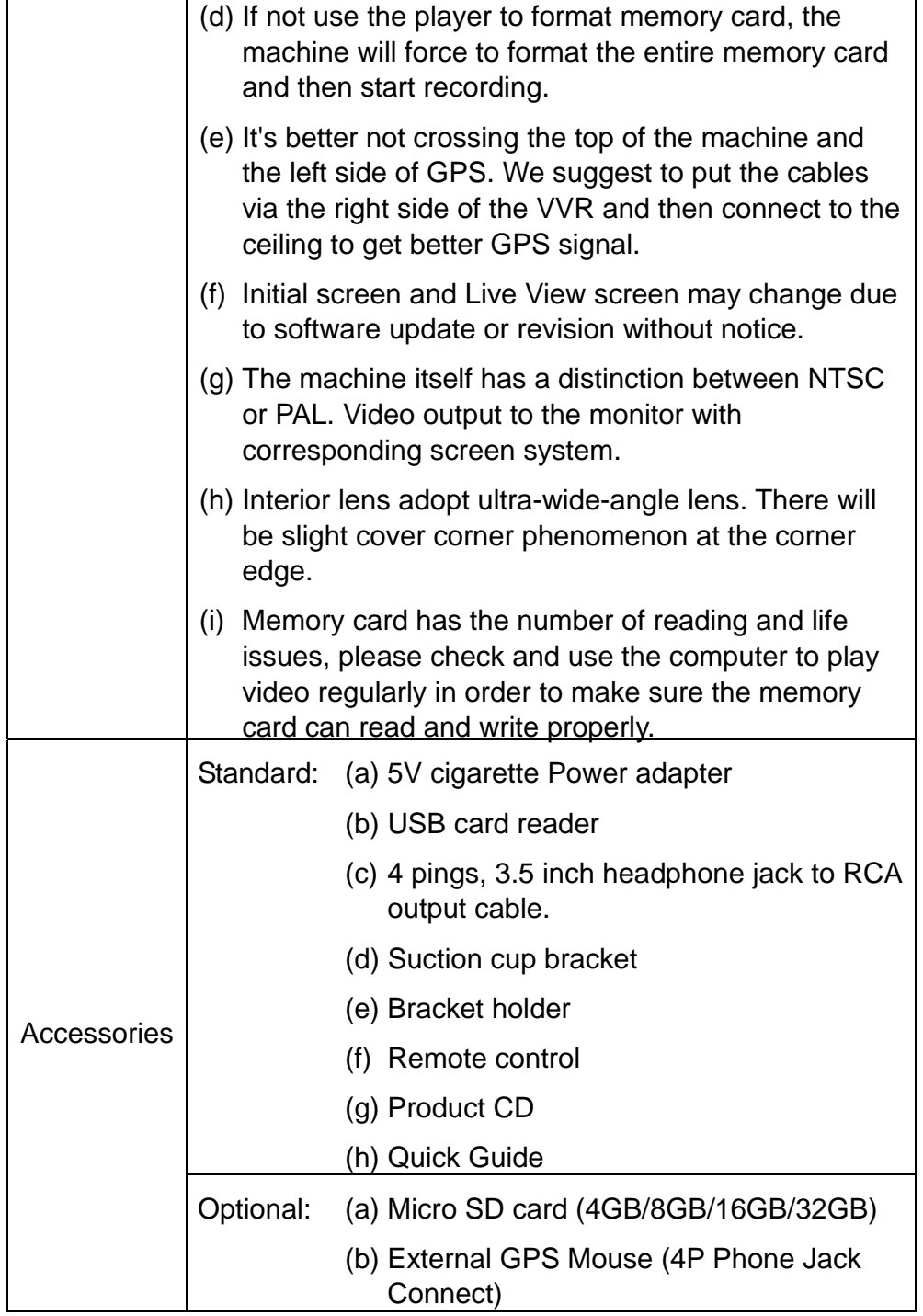

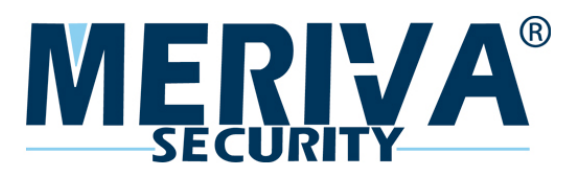

#### **C. Structure of Product**

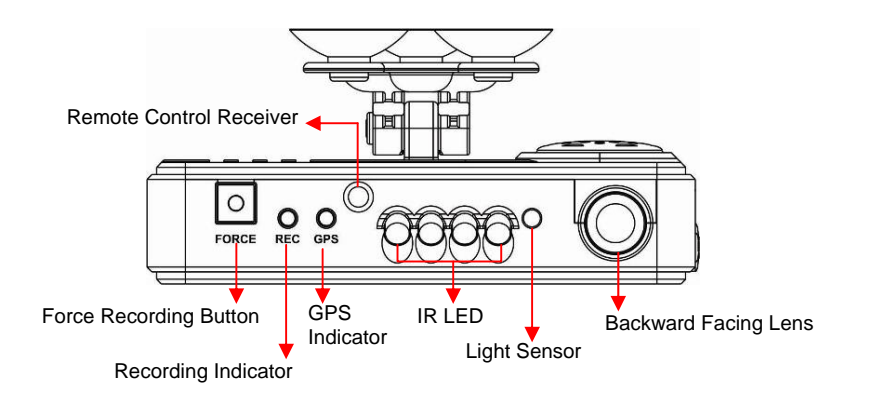

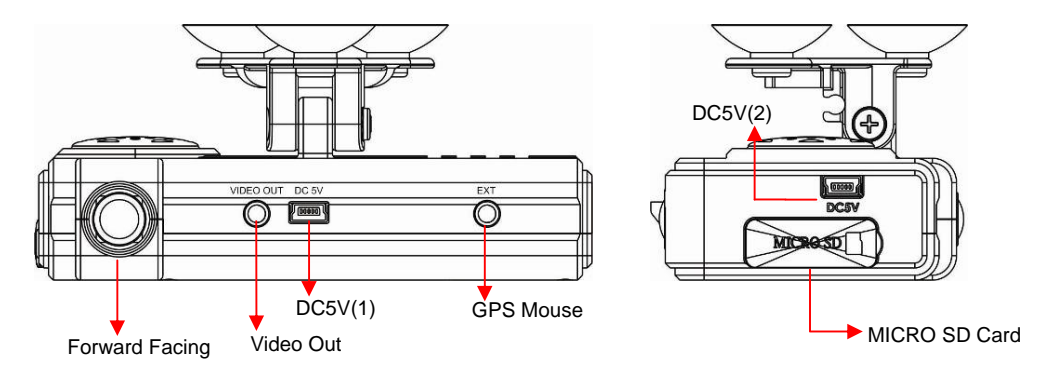

#### ※ **Please do not plug the power in both micro-USB terminals. The machine might be damaged.**

#### **D. Dimension**

**UNIT**:**mm**

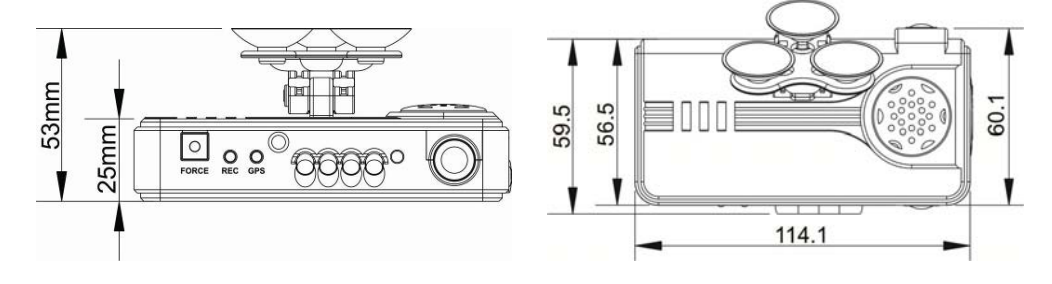

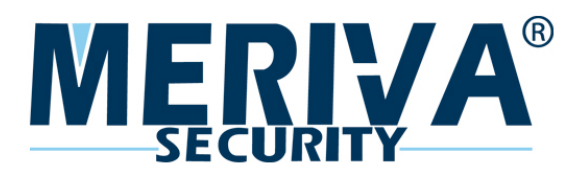

#### **E. Installation Guide**

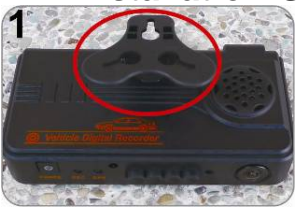

Make the bracket facing upward.

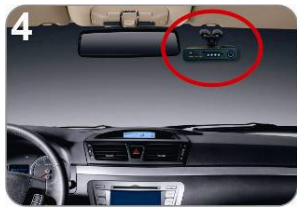

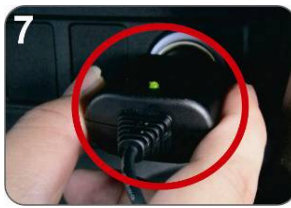

Plug in the cigarette adapter.

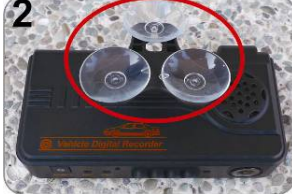

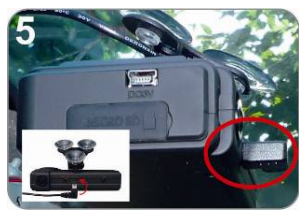

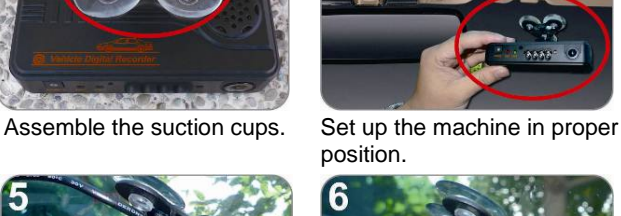

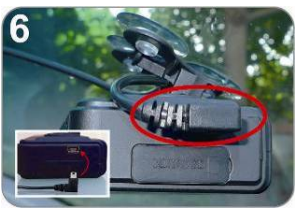

Adjust the viewing angle. Plug the power cable to socket on photo No. 5 or No. 6, please do not plug in both sockets at the same time)

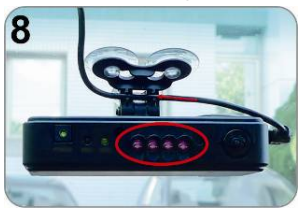

When the power is successfully connected, the IR LED will light on for 10 sec.

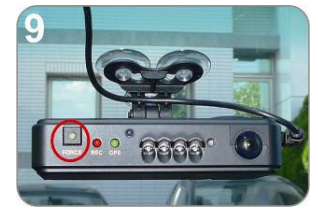

Force Record button: Light on when power is connected successfully.

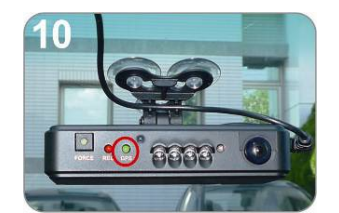

Green: flashing while GPS is positioning, Light on when GPS is ready.

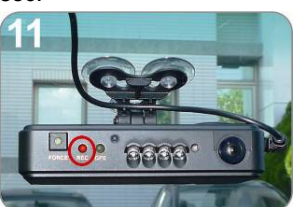

Red: flashing during recoding, Fast flashing in emergency mode.

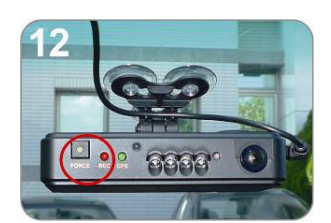

Force Record Button: When press down, the red light will flashing rapidly. In the night its LED will light on as indicator.

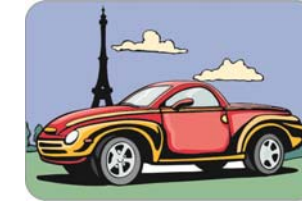

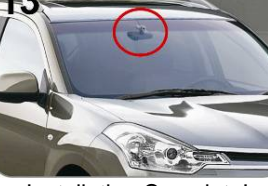

Installation Complete! God Speed!

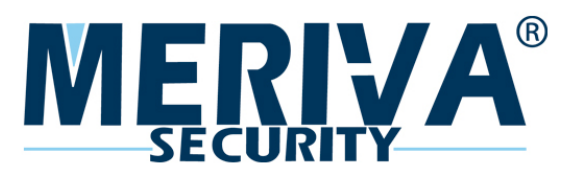

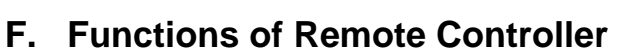

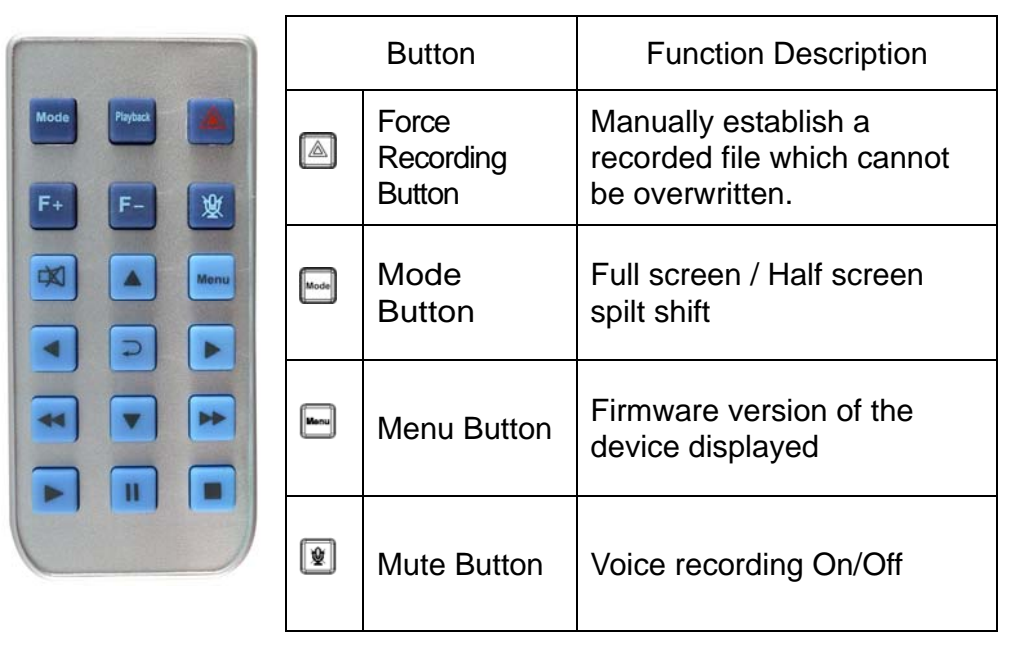

◆ Introduction of OSD Interface: (Video output from connecting TV-OUT line to the device)

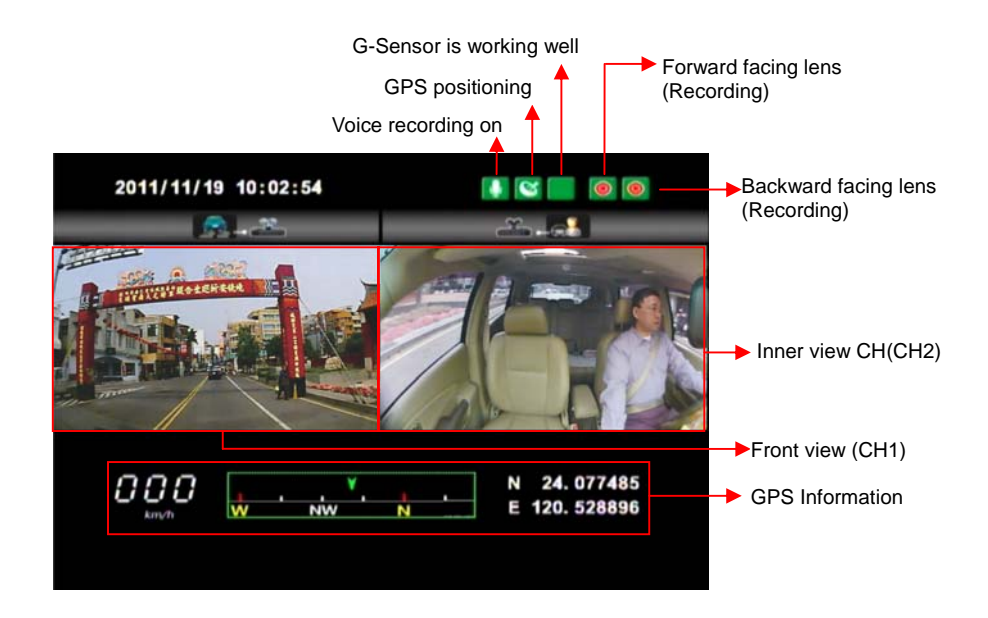

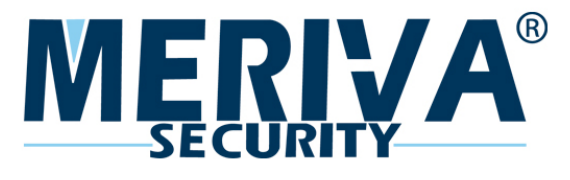

1. The right side of LIVE view will show  $\bigcirc$  , left figure  $\bigcirc$  is presented as forward facing lens, the other one is backward facing lens.

When the figure becomes  $\blacksquare$ , the backward facing lens is turned off and the microphone recording is muted simultaneously.

2. Event Record: Appears in the top right side of LIVE screen, it means that G-Sensor didn't receive abnormal signal. When you press the record button  $\blacksquare$  from the remote control or click  $\blacksquare$  this icon at the right top to force the machine to record manually. When the icon  $\blacksquare$  appears at the top right that means G-Sensor detects abnormal vibrations and start force recording.

3. When turns to Live screen, it could click  $\Box$  via remote control to switch CH1(Front View) or CH2(Inner View), dual CH display with GPS information as shown below:

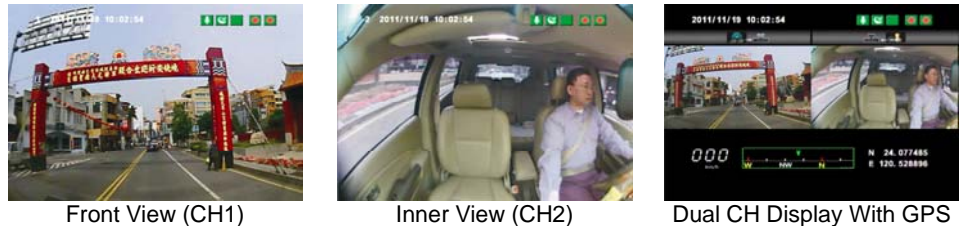

Information

4. When turns to Live screen, it could click via remote control to show Firmware version. **Firmware Version: 2001** 

5. In the LIVE screen you can choose whether open the recording, click the mute  $\blacksquare$  button on the remote control icon  $\blacksquare$  will appear top right of the screen, that means stop recording; When the icon appears in the top right that says on the recording.

6. GPS display: When  $\blacksquare$  icon appears at the top right of the Live screen, it means there is no GPS signal; when the icon  $\Box$  appears in the top right of the Live screen, it indicates that the GPS is working.

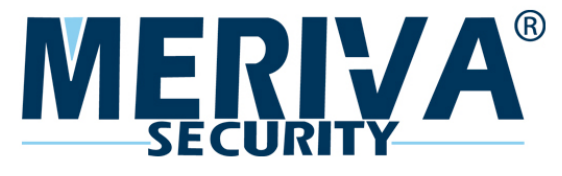

7. Playback page password instructions: Click the playback button of remote control  $\overline{F}$  When the machine sets up playback password, playback page will be asked to enter a password  $\Box$ feature requires to set up on player), Click the remote control enter password in the input page. Click the remote control  $\Box$  Select the next position; when the password is completed, you can click on the remote control  $\Box$  Enter the playback list page.

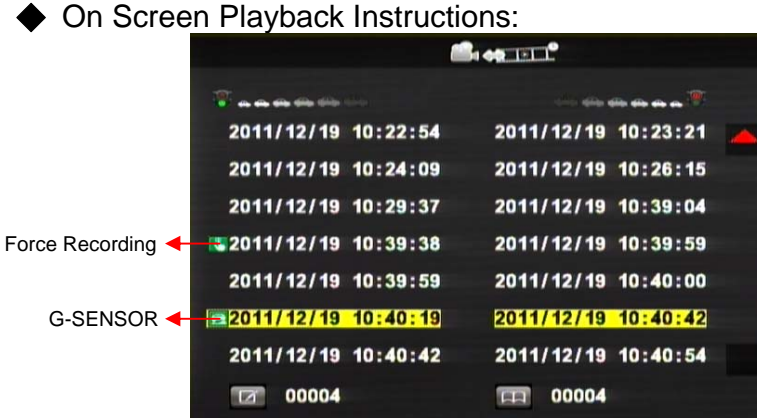

Enter the playback page to stop recording

- 1. Click the remote control in the playback page  $\Box$  select the time you want to play the file.
- 2. Click the remote control  $\Box$  select the next file page of playback list.
- 3. When you select a file to play the file, then click the remote control  $\Box$  to start the playback.
- 4. To pause playback, tap the pause button  $\Box$ , and please click  $\Box$  again to continue the footage playback.
- 5. To leave the playback mode, click the remote control  $\Box$  to return playback list page, click remote control  $\Box$  again, to back to live mode.
- ◆ To leave the Playback page simply click the stop button on the remote control $\Box$  to leave the file page and then enter the LIVE screen.

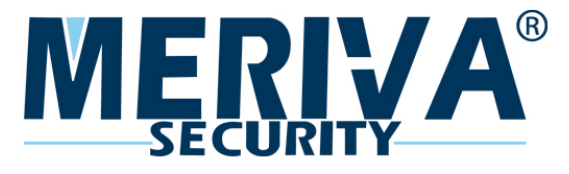

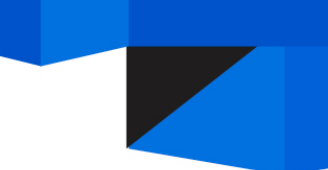

## **G. Start / Stop Recording**

When power on the device, the screen will show a welcome message for the device starts if connected to TV-Out. The firmware version of the device will displayed before LIVE view of recording starts.

#### **1. Power on / Start Recording**

The device can be started completely after power on for one minute. When the device is started on programming, the green indicator light is flicker before GPS positioning completed. After one minute, the red indicator light will be kept flicker until  $\bullet$ show n on right side of LIVE view; the device starts recording now.

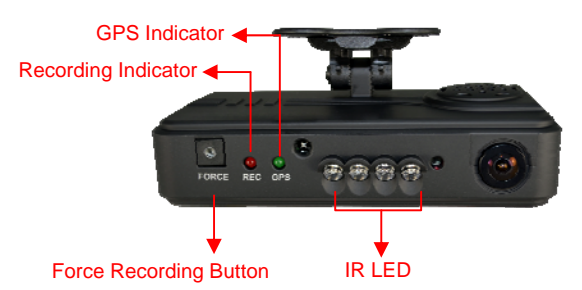

#### **Definition of Indicator**

- Force record button: good for using at night
- Red indicator of REC: Stable flicker of red indicator: On recording Fast flicker of red indicator: Force recording
- Green indicator of GPS positioning: Flicker of green indicator: GPS 3D positioning Steady of green indicator: GPS 3D positioning accomplished.

#### **2. Power Off / Stop Recording**

Power off and enter playback page to stop recording. Power off and then remove the memory card to read the recording file in computer.

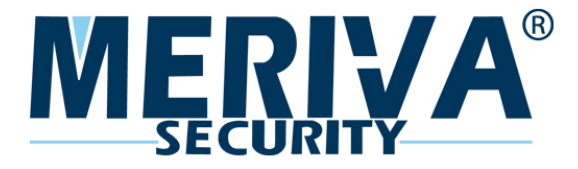

#### **H. Software Player Instruction**

**How to read the files from Micro SD card?**

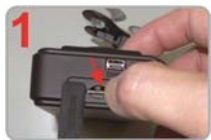

lid.

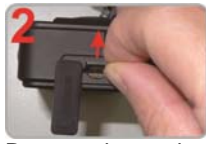

Remove the card from the machine.

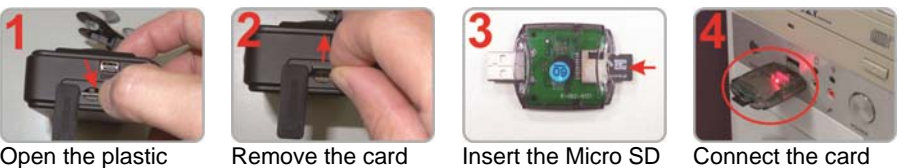

card into the card reader (please make sure the direction is correct).

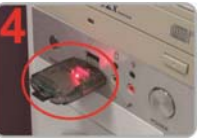

Connect the card reader to the PC and use the software in CD to play the files.

#### 1. **Play Video**

Start the program  $\sim$  (you can locate it in the CD-R), The main screen will be like the picture below. Press **button**, and choose where you insert memory card to

play the files, or click on  $\Box$  button to manually select the memory card or recorded file in the hard disk.

During playback, the  $\blacktriangleright$  button would change to  $\blacksquare$  button and you can click on it to pause playback.

#### 2. **Main Screen**

Viewer Interface

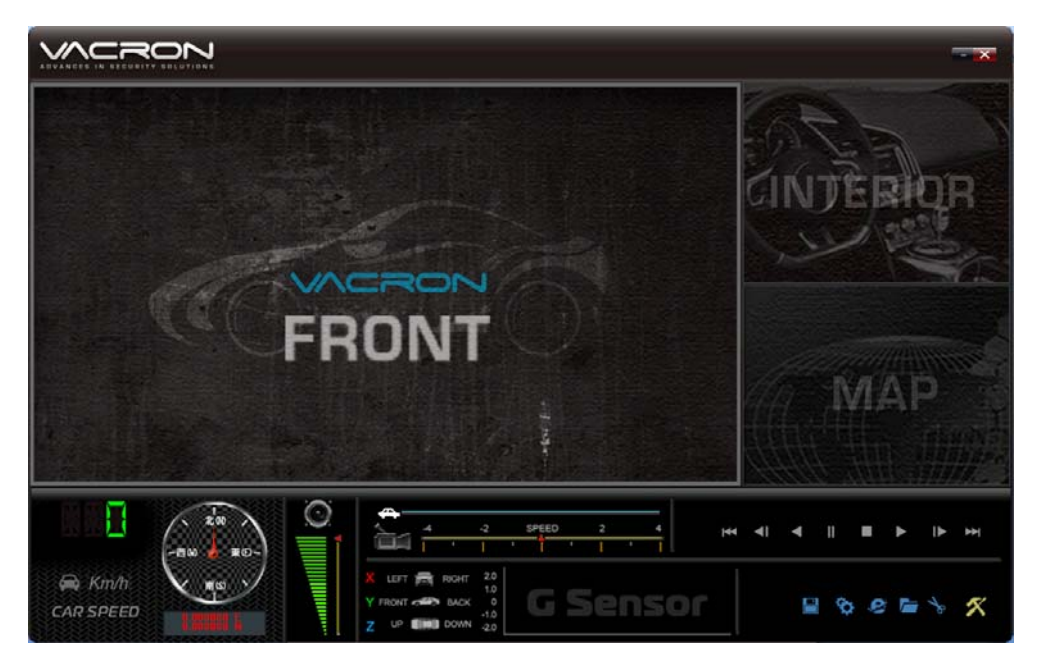

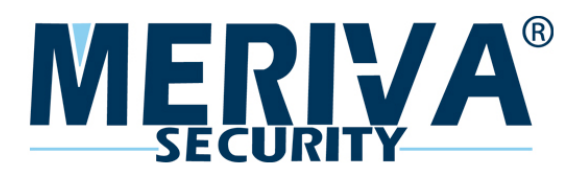

a. Play & Settings Icon Instruction:

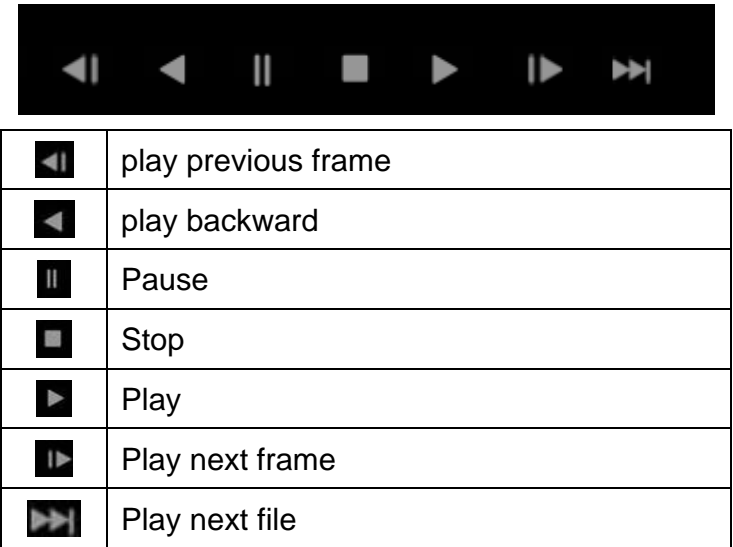

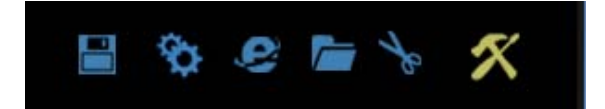

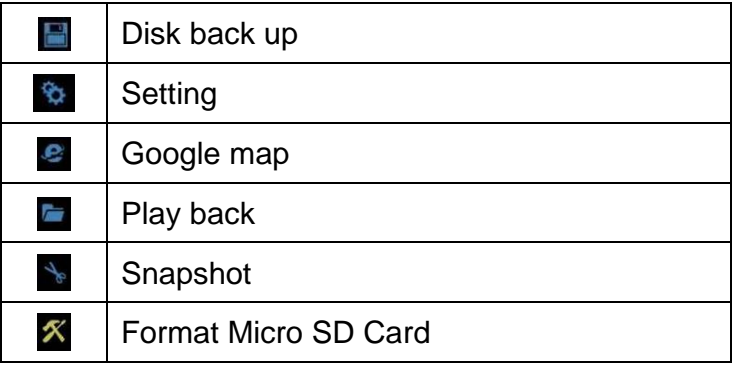

Disk Backup Save the recorded files to your PC. Click on the button and it will pop up the screen as below.

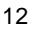

# MERIVA® SEC

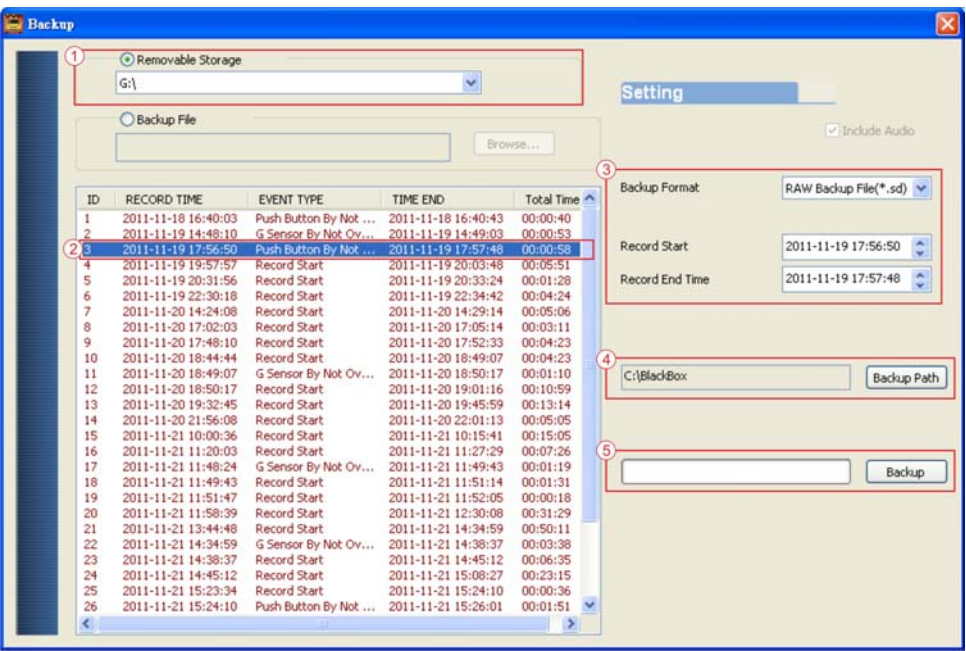

Step1: Select the origin for the Micro SD card

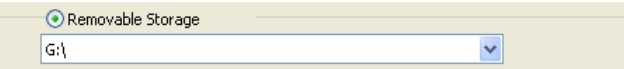

Setp2: Select the recorded file which you want to backup

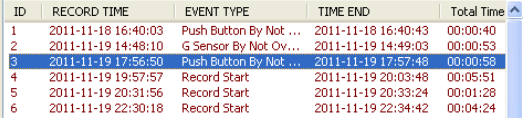

Step3: Choose the backup file format

- (1)Micro SD Card Backup (\*.sd)
- (2)AVI File Backup (\*.avi)

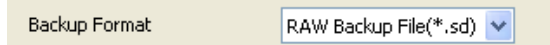

Backup format:

(1) Micro SD card backup format

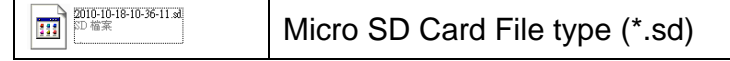

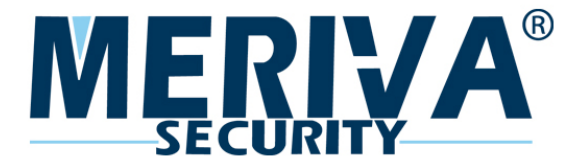

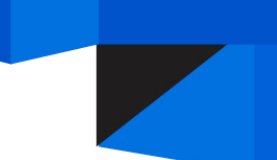

#### (2)AVI File Backup(\*.avi)

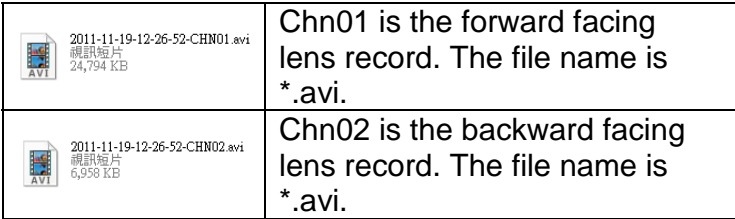

★Note: If backup by original format of Micro SD card, the file recorded with location of GPS (longitude and latitude), speed and G-SENSOR. If backup by the format of \*.avi, the file recorded date, video and audio. We suggest to backup by using original format of Micro SD card.

Backup

Step4: Backup Path: Select your backup destination (e.g.: C:\blackbox)

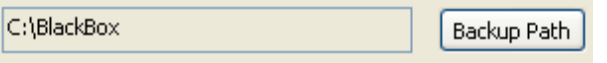

Step5: Backup : Start backup the file to your specified destination

 $\blacksquare$  Setting  $\ddot{\ddot{\mathbf{\omega}}}$ 

One side of card translator is plug into Micro SD card, the other one is plug into USB plot before recording. Record format and display of the device can be set by configuration of PC client. After setting completed, the Micro SD card can plug into the device and start recording again.

# MERIVA®

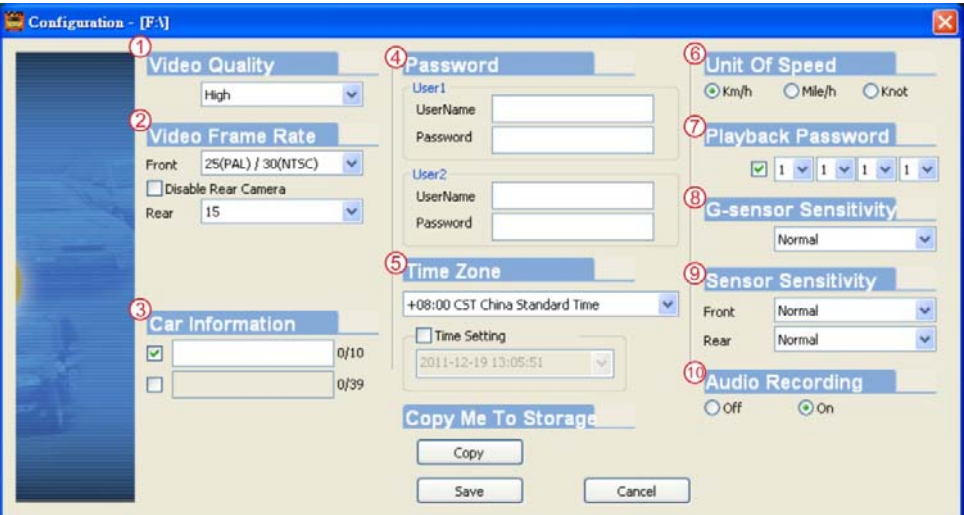

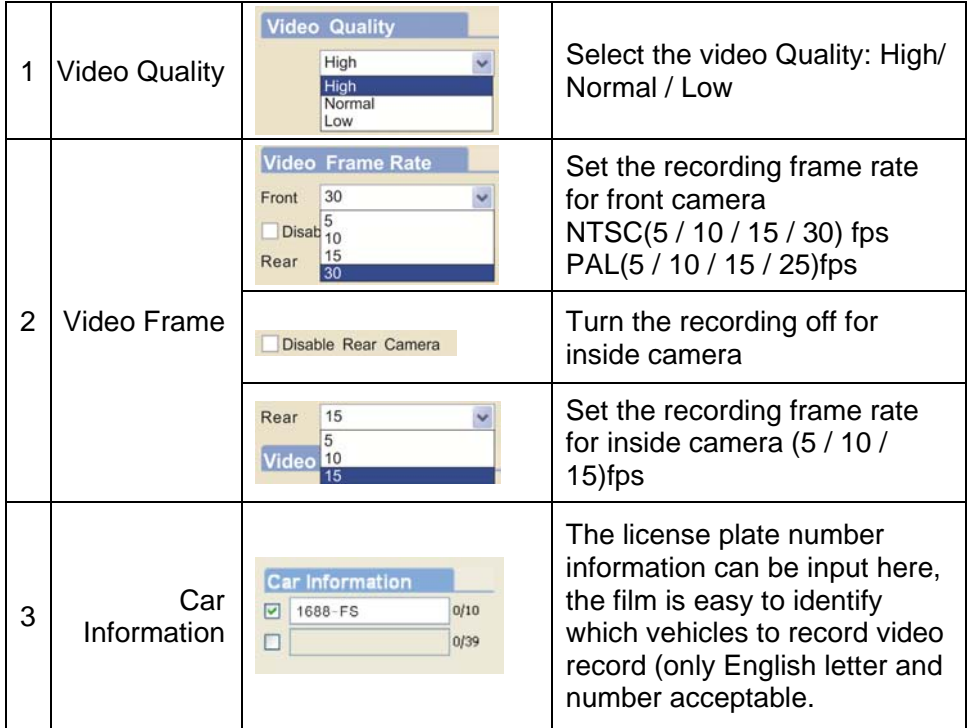

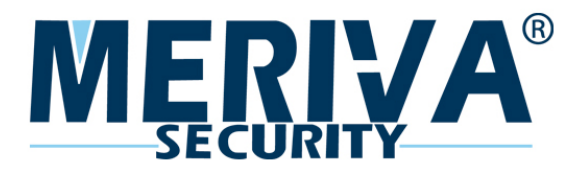

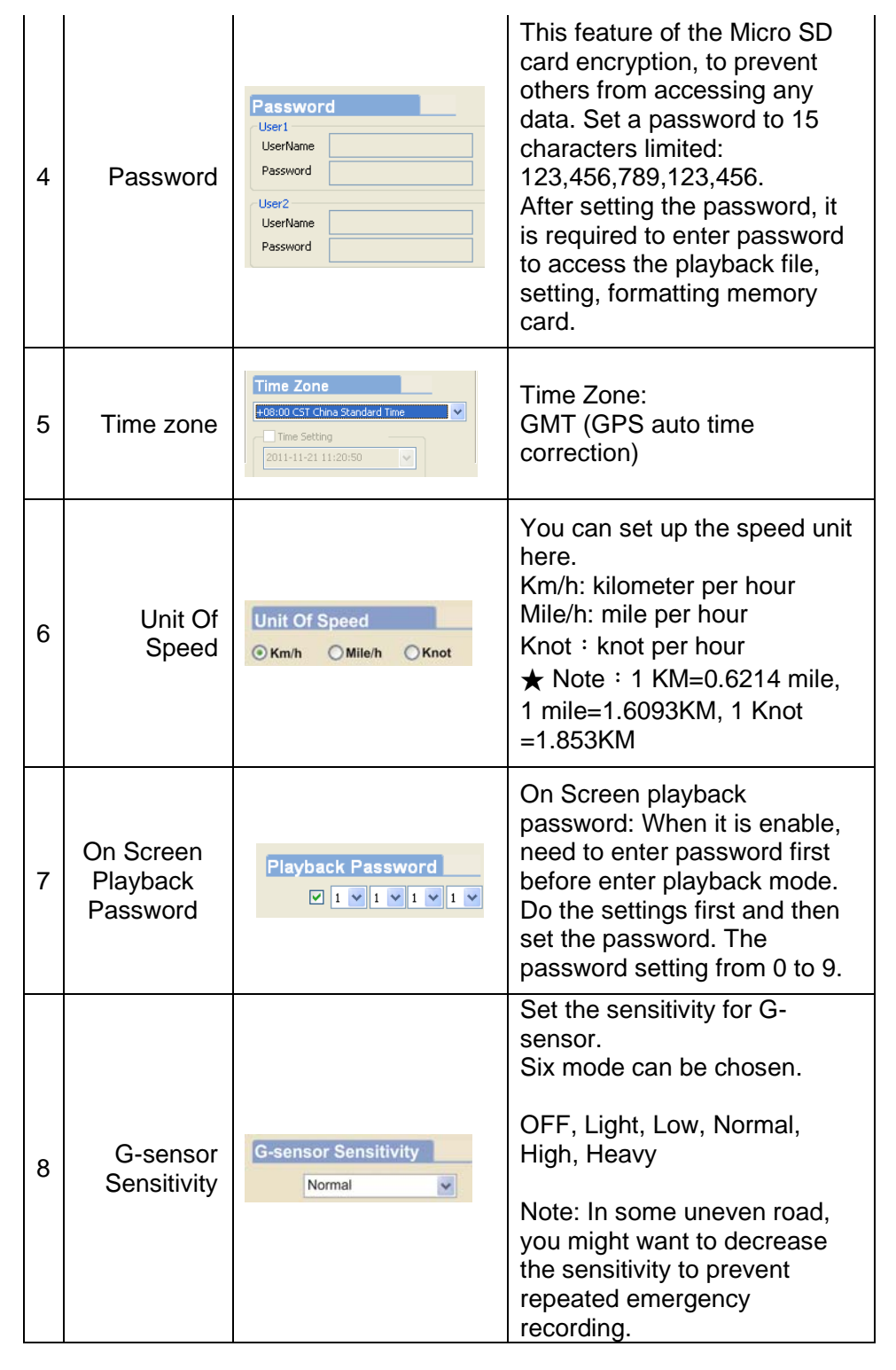

![](_page_18_Picture_0.jpeg)

![](_page_18_Picture_113.jpeg)

### $\blacksquare$  Snapshot  $\blacklozenge$

While playing the recorded file, you can use this function to snapshot the picture and save it into your PC. Default saving path for snapshot picture will be in /Snapshot folder. File type: BMP

![](_page_18_Picture_4.jpeg)

b. Speed Meter & Volume<br>Direction

![](_page_18_Picture_6.jpeg)

![](_page_19_Picture_0.jpeg)

![](_page_19_Picture_1.jpeg)

c. Video Search & Play Speed

![](_page_19_Figure_3.jpeg)

- (1)Video Search:You can use the mouse to drag the bar to search the video quickly.
- (2)Play Speed: Support 2x, 4x fast forwarding and -2x, -4x slow play mode.
- d. G SENSOR

When detecting extraordinary G-force, the machine will record the images and separate the recorded file from normal recording.

![](_page_19_Figure_8.jpeg)

(1) X: The G-force from left & right of the car.

(2) Y: The G-force from front & back of the car.

(3) Z: The G-force from upside & downside of the car.

![](_page_20_Picture_0.jpeg)

![](_page_20_Picture_1.jpeg)

#### **I. Formatting Memory Card**

#### **When You Should Format Micro SD CARD?**

When you use the Micro SD card for the first time or just purchase a new card, you should format it in order to use it correctly. (The bundled Micro SD card has been formatted and tested by the manufacturer already.)

#### Notice:

- 1. Before formatting Micro SD card, please ensure to unlock it first.
- 2. If the card is unlocked but still cannot be formatted, this might be caused by Window Vista / 7 security restrictions. Please run the program as Administrator to prevent from this problem.

![](_page_20_Picture_85.jpeg)

The steps are shown in below:

1. Insert the CD in your PC and open the directory Find and run program and click on  $\overline{\mathbf{x}}$  "Format Micro SD Card".

2. Click on 『Format』to start formatting the Micro SD card. Please see the following steps as reference.

![](_page_21_Picture_0.jpeg)

![](_page_21_Picture_60.jpeg)

3. When formatting is completed, please insert the card into the machine for recording.

![](_page_21_Picture_3.jpeg)

Open the plastic lid .

![](_page_21_Picture_5.jpeg)

Insert the Micro SD card in correct direction.

![](_page_21_Picture_7.jpeg)

Press the Micro SD card in until it is set.

![](_page_21_Picture_9.jpeg)

Close the plastic lid.

![](_page_22_Picture_0.jpeg)

![](_page_22_Picture_1.jpeg)

## **J. Restoring Memory Card**

When you have backup the recorded files into PC and want to use the Micro SD card for other purposes, you have to restore it first so it can be used correctly.

Notice:

- 1. Before formatting Micro SD card, please ensure to unlock it first.
- 2. If the card is unlocked but still cannot be formatted, this might be caused by Window Vista / 7 security restrictions. Please run the program as Administrator to prevent from this problem.

![](_page_22_Picture_7.jpeg)

**How to restore it?**  Steps:

![](_page_22_Picture_9.jpeg)

Insert the Micro SD card into the card reader (Please make sure the direction is correct)

![](_page_22_Picture_11.jpeg)

Connect the card reader with the PC

- 3. Insert the CD in your PC and open the directory Find and run program and click on  $\overline{\mathbf{x}}$  "Format Micro SD Card".
- 4. Click on『Restore』to restore the Micro SD card. Please see the following steps as reference. After finished, you can use the memory card for other purposes.

![](_page_23_Picture_0.jpeg)

![](_page_23_Picture_10.jpeg)